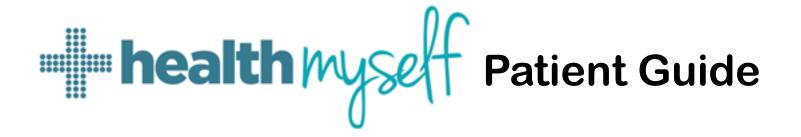

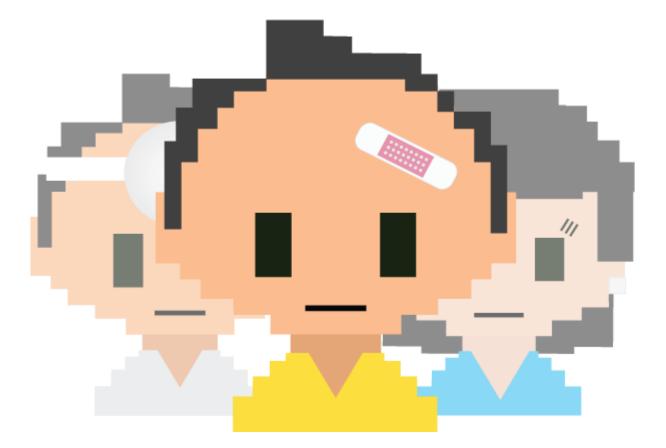

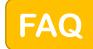

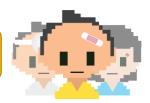

**How do I complete the registration?** Registration is an easy 2-step process. The first step has been already completed when you filled out a form to give us your email address. The second step is completed by clicking on the blue registration link on this email or on the email invitation that has been previously sent to you. Click the blue registration link and follow the prompts to verify your identity, create a password, and PIN.

How long does it take to complete the registration? Most users take between 1-3 minutes to complete the registration.

What do I need to complete the registration? You will need the first 4 digits of your Alberta Health Care number, you will need to create a password, a 4-digit PIN, and agree to the terms of service.

What is my activation code? The first 4 digits of your Alberta health care number serve as your activation code.

Why are the requirements for the password so strict? Health Myself Patient Portal is a secure site that through which medical information can be passed. The strict requirements for the password are to protect your personal information.

**What is the PIN used for?** The PIN is to be used for recovery purposes only. No one but you will know your PIN. If you have forgotten your password, the PIN can be used to safely verify your identity to reset your password.

**Is there anyone available to help me learn how to use the portal?** We would love to help you learn how to use the portal! Because we desire the benefits the portal offers for all our patients-no matter their current technology capabilities- Lacey Quinton and David Johnson will be happy to spend some individual time with you helping you to learn how to use the portal. You can reach Lacey directly at 403-653-6024 and David at 403-653-6003.

How do I get back to the portal when I need to return to book appointments and communicate? The easiest way to return to the portal is by saving the link to your "favorites" on your mobile device, or by "bookmarking" it on your desktop computer. Another option is to enter the web address into your browser. The web address is

<u>https://portal.healthmyself.net/cardstonmedicalclinic/login#/</u> Again, if you would like help with this we would be pleased to assist you!

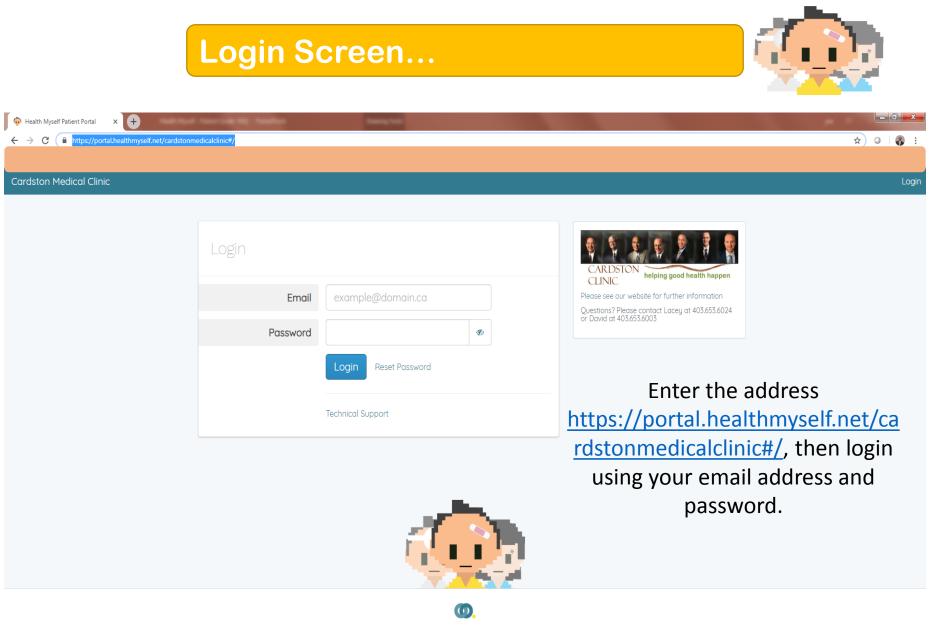

Health Myself Inc. © 2019 Terms of Use | Privacy Policy | Support

## How to navigate the portal...

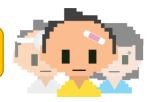

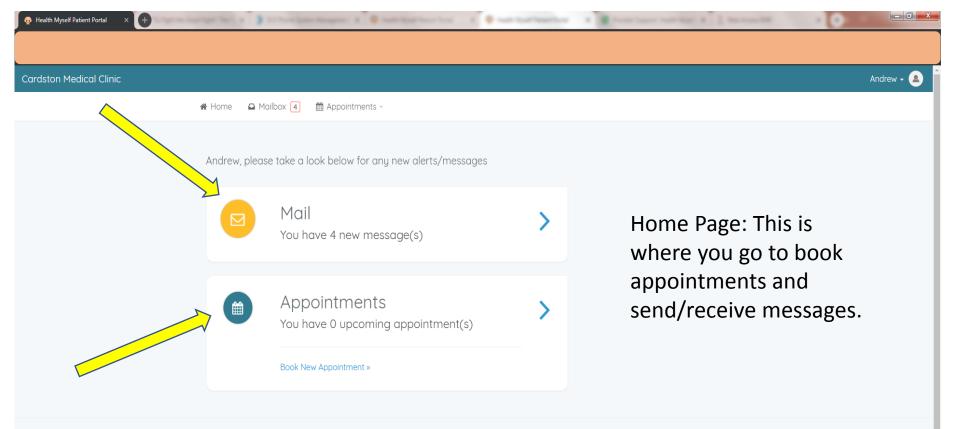

| Ø Navigation | 😧 My Account       | Technical Support |
|--------------|--------------------|-------------------|
| Dashboard    | Account Settings   | Contact Support   |
| Appointments | Connected Accounts | Leave Feedback    |
| Mail         |                    |                   |

## To create and send a new message click on the red "Compose" button.

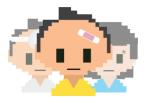

To read and respond to received messages, click on the name of sender.

| Health Myself Patient Portal X +                                        | and fight the last franchise |        |
|-------------------------------------------------------------------------|------------------------------|--------|
|                                                                         |                              |        |
| ston Medical Clinic                                                     |                              | Andrew |
| Home 🔷 Mailbox 🕢 📾 Appointments -                                       |                              |        |
|                                                                         |                              |        |
| Compose Mailbox Sent                                                    |                              |        |
|                                                                         |                              |        |
|                                                                         | 😂 1 - 7 of 7                 |        |
| David Johnson<br>test again                                             | 2 hours ago<br>New           |        |
| David Johnson<br>results                                                | 2 months ago                 |        |
| Reception                                                               | 3 months ago                 |        |
| test too                                                                | Closed                       |        |
| Reception<br>Family connection                                          | 3 months ago<br>New          |        |
| System Notification<br>Welcome to Cardston Medical Clinic online Portal | 3 months ago<br>Closed       |        |
| Reception<br>Test Email                                                 | 3 months ago<br>Closed       |        |
| System Notification<br>Welcome to Cardston Medical Clinic online Portal | 3 months ago<br>Closed       |        |
|                                                                         |                              |        |

To make a new appointment, click on the blue "Book Appointment" button and choose the "Book New Appointment" option.

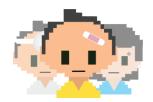

| 👰 Health Myself Patient Portal 🛛 🗙 🕂 |                      |                                | A Real Conclusion Primarilan |  | _ <b>0</b> _ X |
|--------------------------------------|----------------------|--------------------------------|------------------------------|--|----------------|
|                                      |                      |                                |                              |  |                |
| Cardston Medical Clinic              |                      |                                |                              |  | Andrew - 💄     |
|                                      | 🕈 Home 🛛 Mailbox 👍   | 🛗 Appointments 👻               |                              |  |                |
|                                      |                      | D Past Appointments            |                              |  |                |
|                                      | Book Appointment     | Upcoming Appointments          |                              |  |                |
|                                      |                      | 🗄 Book New Appointment         |                              |  |                |
|                                      | Upcoming App         | pointments                     |                              |  |                |
|                                      | You do not currently | have any upcoming appointments |                              |  |                |
|                                      |                      |                                |                              |  |                |
|                                      |                      |                                |                              |  |                |

| Ø Navigation | O My Account       | Technical Support |
|--------------|--------------------|-------------------|
| Dashboard    | Account Settings   | Contact Support   |
| Appointments | Connected Accounts | Leave Feedback    |
| Mail         |                    |                   |

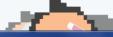

x≣

Select the person for whom you will be booking an appointment (either yourself or a family member).

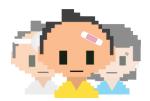

| 💀 Health Myself Patient Portal 🛛 🗙 🕂 | And that has been freedow |   |
|--------------------------------------|---------------------------|---|
|                                      |                           |   |
|                                      | Book a new appointment    | • |
|                                      |                           |   |
|                                      | > Select a patient        |   |
|                                      | Me »                      |   |
|                                      | baby test »               |   |
|                                      |                           |   |
|                                      |                           |   |
|                                      |                           |   |
|                                      |                           |   |

| Ø Navigation | O My Account       | Technical Support |
|--------------|--------------------|-------------------|
| Dashboard    | Account Settings   | Contact Support   |
| Appointments | Connected Accounts | Leave Feedback    |
| Mail         |                    |                   |

X 🗄 🛛 🗗 🎴

w

2

0

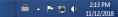

Choose an appointment type. If you choose "Regular Appointment," "Drivers Medical," or "Physical" the appointment will default to your family Dr. If you click on "All DR Access," you can choose from any of the doctors in the clinic.

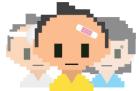

| Health Myself Patient Portal     X     + | Theorem 1 and 1                                                                                                    |                                     |                                                                                                    | - 0                              |
|------------------------------------------|----------------------------------------------------------------------------------------------------|-------------------------------------|----------------------------------------------------------------------------------------------------|----------------------------------|
|                                          | Book a new appointment<br>LACEY  Book a new appointment<br>Select an appointment type<br>Regular Appointment (Book with your family<br>All Dr. Access (You choose any available Dr)<br>Drivers Medical (Book with your family Dr) »<br>Physical (Book with your family Dr) » | »                                   | "All Dr. Access" is<br>useful when your<br>family doctor is<br>unavailable or if you<br>family members see<br>different doctors. | r                                |
|                                          | Go Back                                                                                                    |                                     |                                                                                                    |                                  |
|                                          | Ø Navigation                                                                                                    | O My Account                        | Technical Support                                                                                                    |                                  |
|                                          | Dashboard Appointments                                                                                                    | Account Settings Connected Accounts | Contact Support Leave Feedback                                                                                                   |                                  |
| 📀 💪 📜 o 📧 😰                              |                                                                                                    |                                     |                                                                                                    | Ŭ ▲ 🕨 💭 🌒 11:31 AM<br>21/02/2019 |

## Choose one of the booking options: "Book Now" or "View all Availabilities."

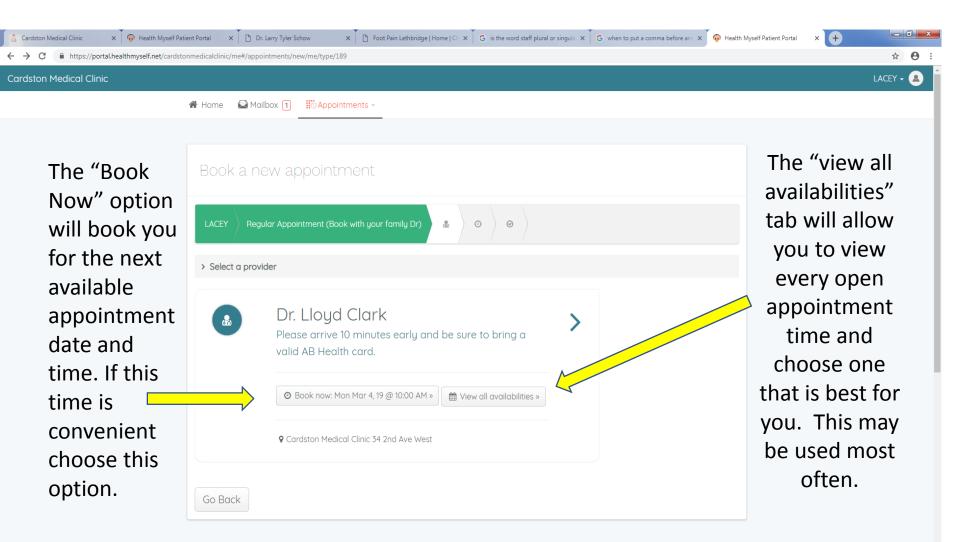

📀 ⋵ 📋 🖸 🤦 🖻

## If you selected "View all availabilities" you may now select a date and time for your appointment.

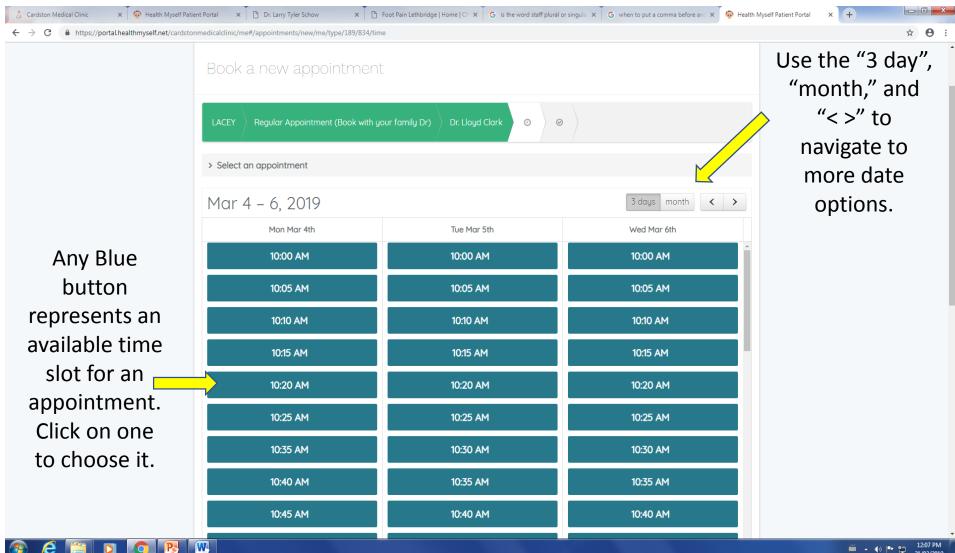

Finalize the details of your appointment by choosing the appointment type and clicking on the blue "submit your request" button.

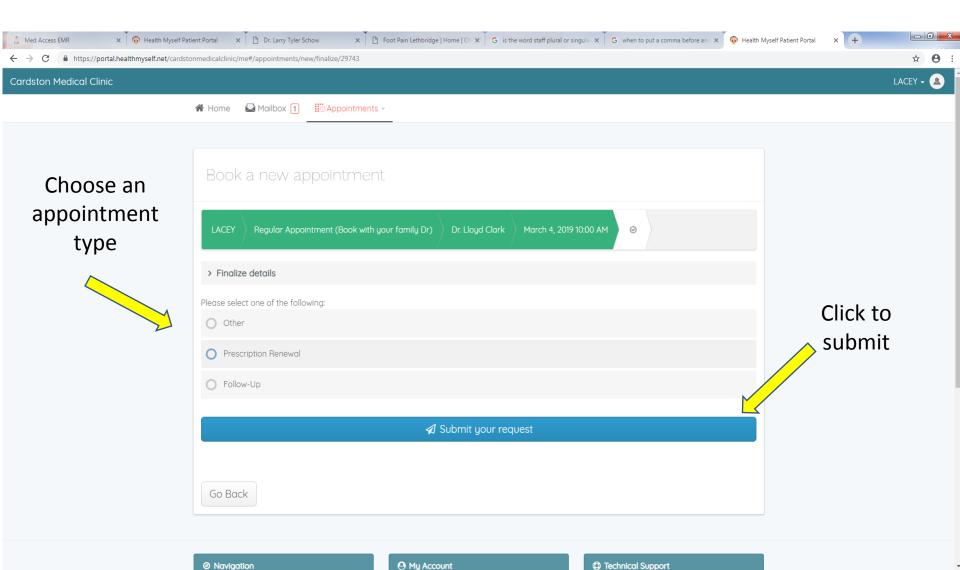

W

12:34 PM 🍯 🔺 🌗 🏲 📁 21/02/2019 Click the blue "All done, click here to continue" button to end the transaction and return to the home page.

| Image: Wealth Myself Patient Portal     ×                                                                                                    |              |
|----------------------------------------------------------------------------------------------------|--------------|
| ← → C                                                                                                    | <b>☆ 0</b> : |
| Cardston Medical Clinic                                                                                                    | LACEY - 💄    |
| i Home 🔛 Mailbox 💿 🔢 Appointments -                                                                                                    |              |
|                                                                                                    |              |
| Book a new appointment                                                                                                    |              |
| LACEY Regular Appointment (Book with your family Dr) Dr. Lloyd Clark March 4, 2019 10:00 AM Complete 🛇                                           |              |
| Monday 04 Mar, 2019<br>© 10:00 am  Your request has been received  LACEY QUINTON  Regular Appointment (Book with your family Dr)/Dr. Lloyd Clark |              |
| Other Add to Google Calendar Download ICS All dense click here to constinue                                                                      |              |
| All done, click here to continue                                                                                                    |              |

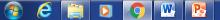